# **FAQs ON BNPL PROCESS IN CSI V3.0**

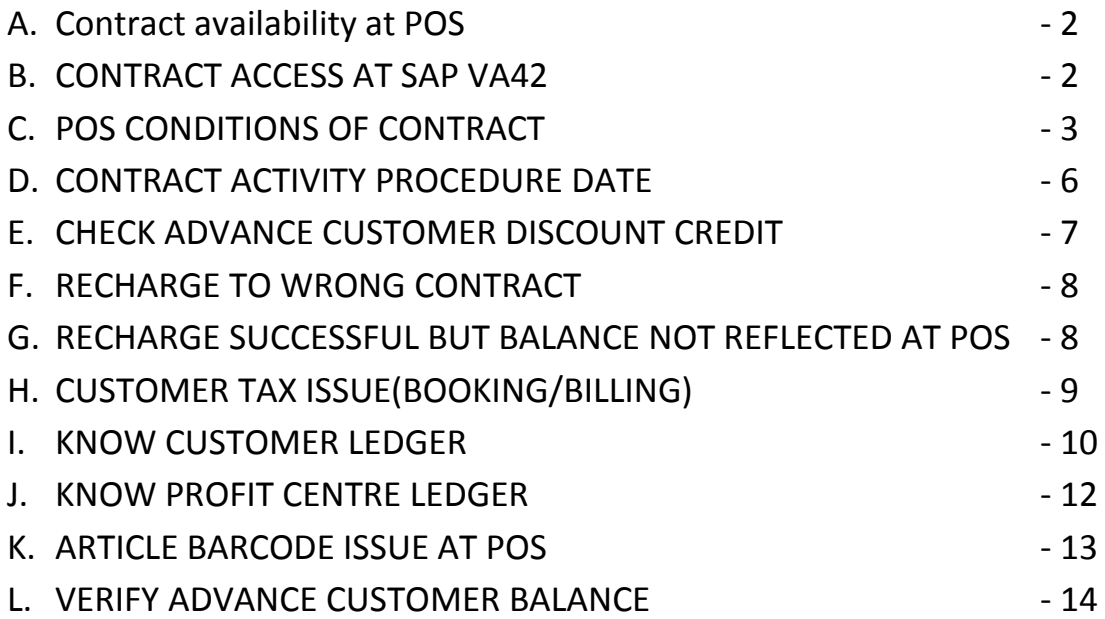

### **A. Contract not Available at POS:**

#### **1. Webservice Error (POS Message "There is an error in Webservice")**

- a. Check local network viz SAP access, India Post Portal access.
- b. Check webservice status with other BNPL Offices.
- c. Check whether SAP CRP login accessible via SAP GUI
- d. If SAP ECP available & CRP not available; it CRM issue
- e. If none of the application access is available , then sify/local network issue.
- 2. **Customer Details available but not the Contract Details**:
- f. Cross check with other Customer IDs for availability of Contract Details. If Contract available for other customers and missing for one customer: refer B
- g. If Contract details not available for any other customer, crosscheck with other BNPL centers. This is due to issue at ECP

**Note:** Customer details will be fetched from CRM and Contract details from ECP. If CRM is down, no details shall be fetched at POS.

## **B. ACCESS TO CUSTOMER CONTRACT:**

1. **Obtain Contract number** from ZBNPL\_NEW from Customer ID, Use VA42-Edit & VA43-View

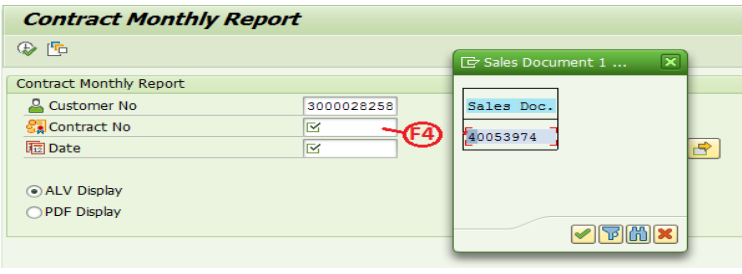

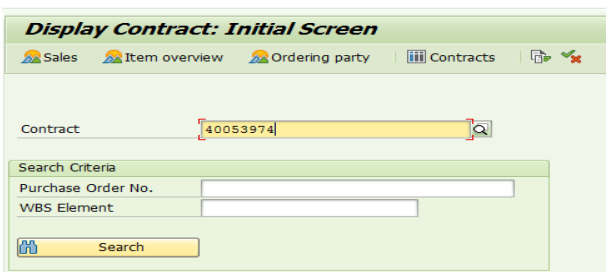

#### 2. **Contract access authorization:**

Tcode: VA42 - No authorization

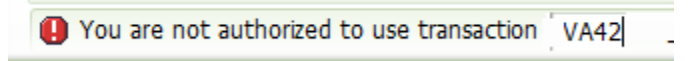

Obtain below Role:

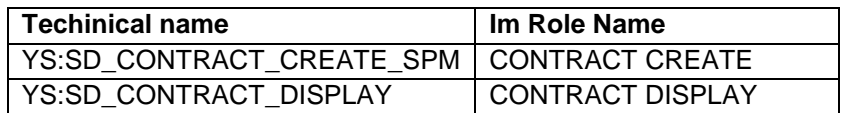

#### **Access Available to VA42, but not for Contract:**

Incase not authorized to access Specific Contract Number: Below Error appears:

(2) You are not authorised to modify this contract

- a. Only permanent Employee of Billing Facility ID is allowed to Modify Contract through VA42
- b. Check Contract Billing office facility ID through tcode VA43, Additional Data B tab.
- c. Login with Billing office user and modify, If incase Billing Office ID is incorrect raise service desk ticket for changing Billing office to your Office Facility Id.

#### **C. For contract details to be available at POS:**

- a. Contract 'Valid TO' Date should be later than current Date.
- b. Correct service to be selected at POS as maintained in Contract Material Group 2' (service).
- c. Booking Office Name should be available at Contract 'Additional data b' tab.
- d. Atleast 1 booking Office to be maintained under additional Data b Is Pan India Contract is 'Yes
- e. Barcode From and To should be numeric and 9 digits. Suffix need not be entered.

Contract is configured through VA41 and can be modified through VA42. VA43 is to view Contract:

- 1. Contract can be modified through VA42 by the user of Bill rising Facility only.
- 2. Any can be viewed through VA43. TO Check Bill rising office & other details.

#### a) **Check Contract Validity:**

- 1. Navigate to VA43 with Contract number.
- 2. Click Sales Tab and Contract end Date should be available.

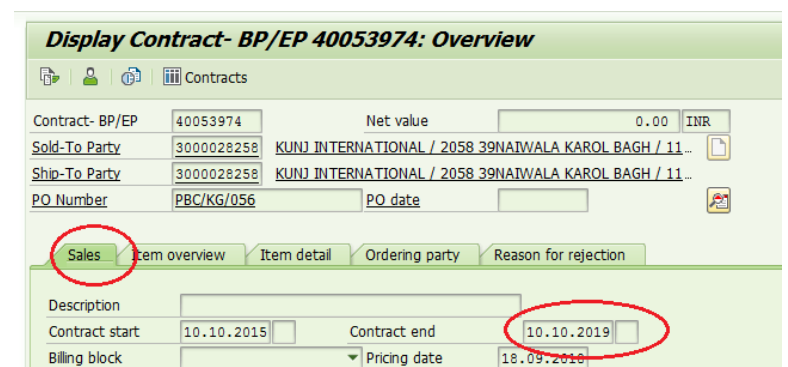

- 3. Contract shall not be available at POS on or after Contract End date. Make changes as per agreement through VA42.
- **b) Check Service mapped to Contract:**
- 1. Navigate to VA43 with Contract number.
- 2. Scroll Item 10 row to see Material Group 2 selection. Select Correct service at POS and add Cust.

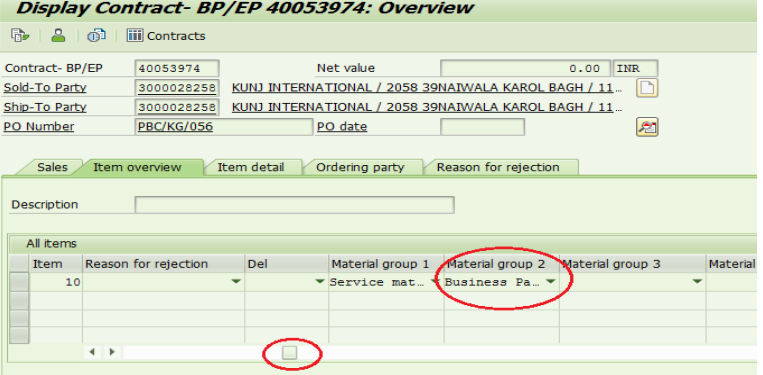

- **c) Check Contract Booking Offices:**
- 1. Copy Navigate to VA43 with Contract number. Double click Item 10 Dicolay Contract 10008356: Queryjour

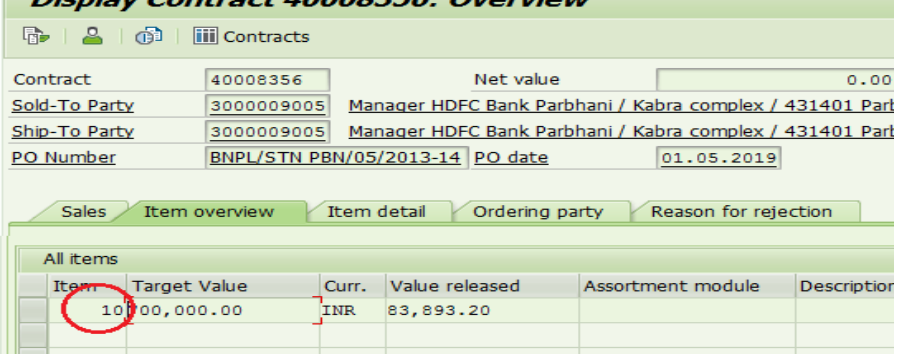

2. Click on Additional Data B tab

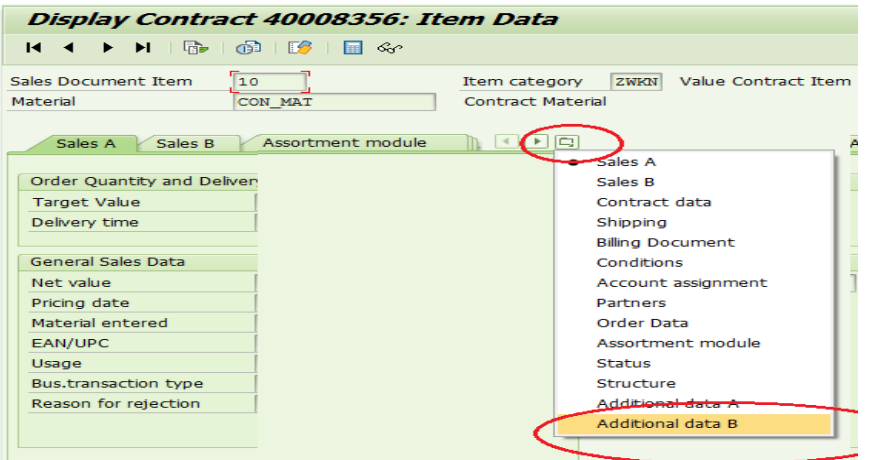

**3.** Those office in the list are authorized to Booked against the contract through POS. Make sure Name of the Office is available next to Facility ID. If not available, Press Enter button after Clicking on Booking Post Office Facility ID.

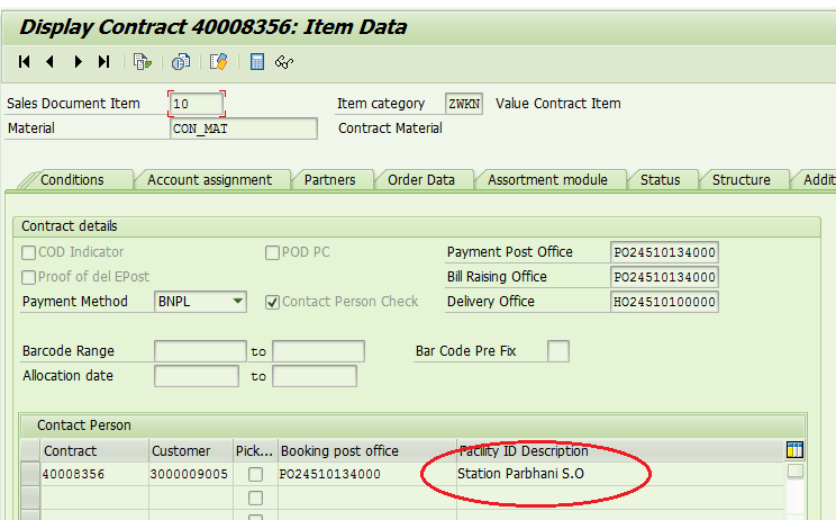

## D. **Activity procedure Date Issue while Contract Modification:**

The activity procedure date must be larger than the system date Please follow below steps: Click on GOTO-> Header-> Contract Data

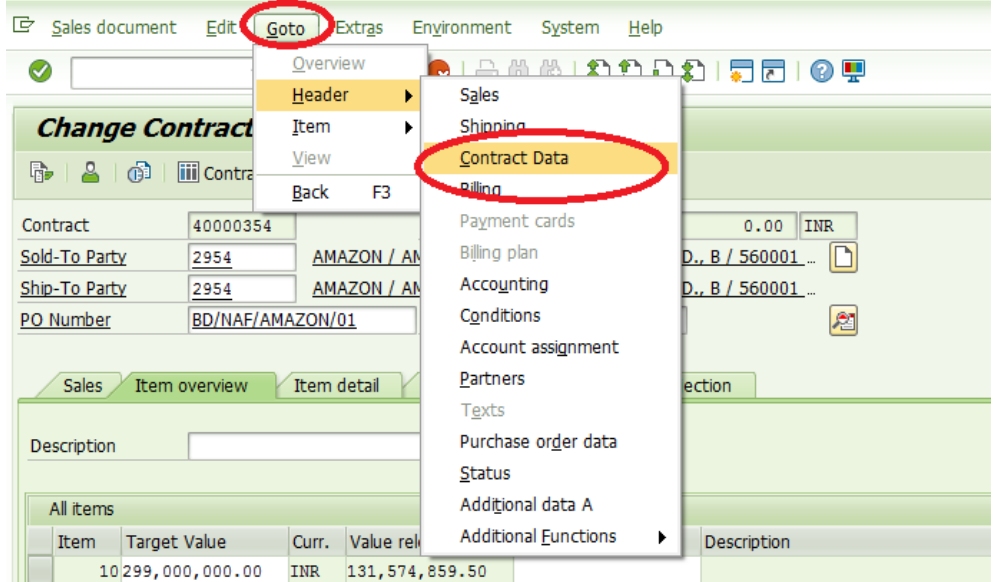

Make sure Action date is later than current Date, ie Tomorrow Date. Save with required Contract end Date.

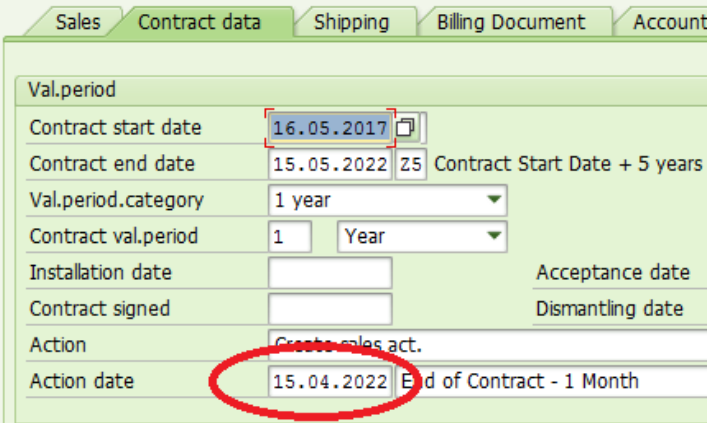

## E. **Process to Check Advance Customers Discount Credit(After Billing):**

- 1. Navigate to VA43/VA42 with Contract number.
- 2. Click on Environment, Changes

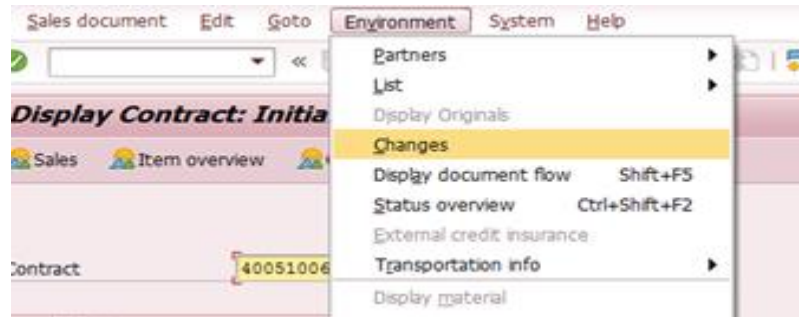

3. Select Item 10, Addition Info and Click on Execute, (Contract number shall be auto filled in Document Text box)

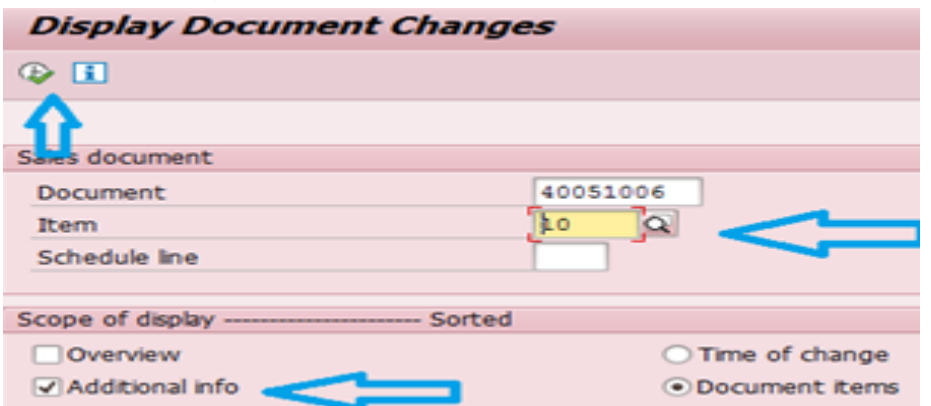

4. Report shall be generated as below: To export Select: System-> List-> save-> Local File

10 Target Value for Outline Agreement in Document Currency changed

10 Target Value for Outline Agreement in Document Currency changed

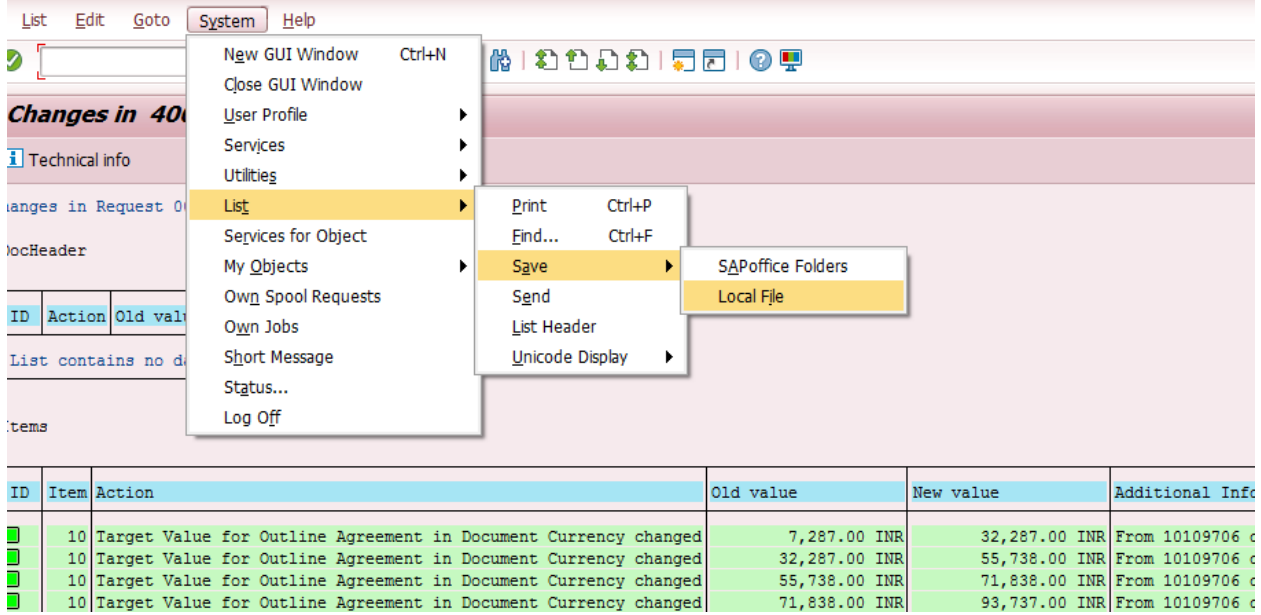

55,738.00 INR

71,838.00 INR

- Local File may be shared as Text with Tabs
- Data may be copied to Excel for quick verification
- Below Details shall be available

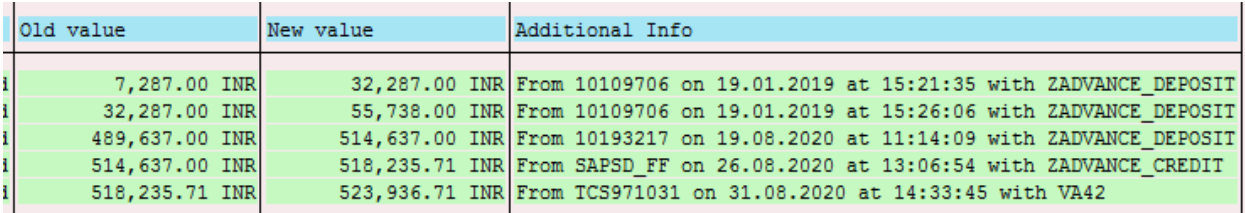

- Changes can be made to Target Value in below steps
	- $\triangleright$  Manually through VA42 (5<sup>th</sup> Entry)
	- $\triangleright$  Recharge through zadvance\_deposit (First 3 entries above)
	- $\triangleright$  Discount credit through zadvance credit (4<sup>th</sup> Entry)
- Difference between Old and New Value denotes changes made.
- From Denotes user ID along with Date and tcode used for changes.
- Verify zadvance deposit entries which should have corresponding Financial entry against customer account as per FBL5N report
- Advance customers Discount+Tax difference should be credited by the end of Billing.
- Discount was credit automatically by user SAPSD\_FF till Nov 2020
- Incase discount is not credited, user Tcode ZADVANCE\_CREDIT to recharge Discount+Tax difference based on Invoice number.

## **F. RECHARGE TO WRONG CONTRACT**

- Reverse recharge document using FB08
- Raise service desk ticket with contract number to reduce contract balance

## **G. RECHARGE SUCCESSFUL BUT BALANCE NOT REFLECTED AT POS**

- Check proper Contract is selected while recharge Display recharge document number in FB03, double click customer id to see recharge contract number
- **If contract number is correct, verify contract condition in page 3**

# **H. TAX APPLICABILITY ON CUSTOMER BOOKINGS:**

- Tax Configuration can be done at CRM (CRP) against customer ID.
- Below Tax classification to be configured for Tax in CRP either Full or Exempt:

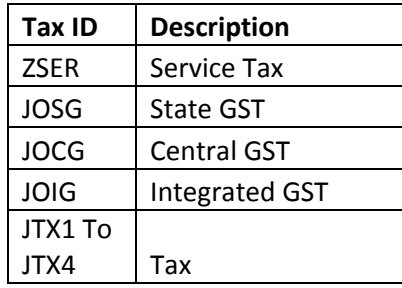

#### **Full Tax: Tax Applicable & Full Exempt: No Tax**

 Status can be instantly checked at POS b adding customer id in any service For Ex: Mail-> Inland Speed Post- > Add Customer

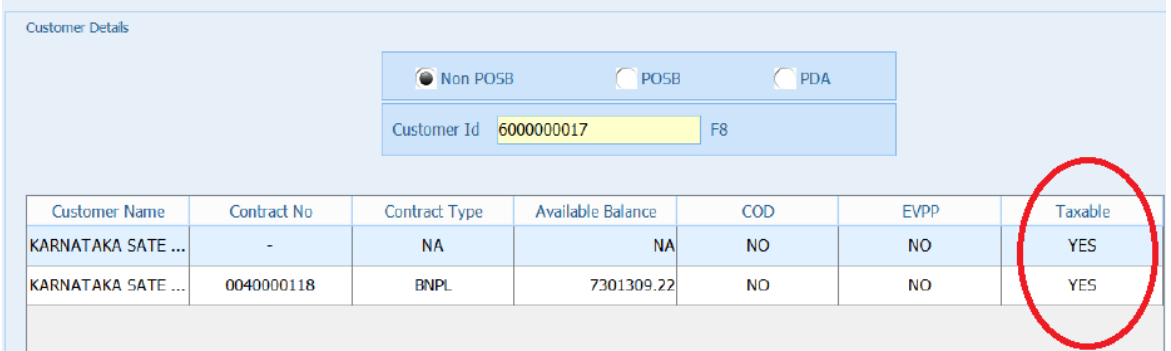

- If applicable Tax shall be charged at the time of Article booking only.
- Any modifications of tax applicability /wrong billing due to tax issue may be handled/adjusted manually as Tax as applicable during booking shall be considered while Billing. Kindly ensure Tax before Billing.

# **I. CUSTOMER WISE LEDGER(FBL5N):**

- BNPL booking shall be accounted as Revenue only after Billing process completion.
- Accounting Document shall be posted as liability against Customer ID, which is Accounts Receivable. This is done through Billing Process.
- Customer account ledger can be viewed through Tcode FBL5N

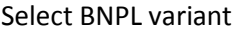

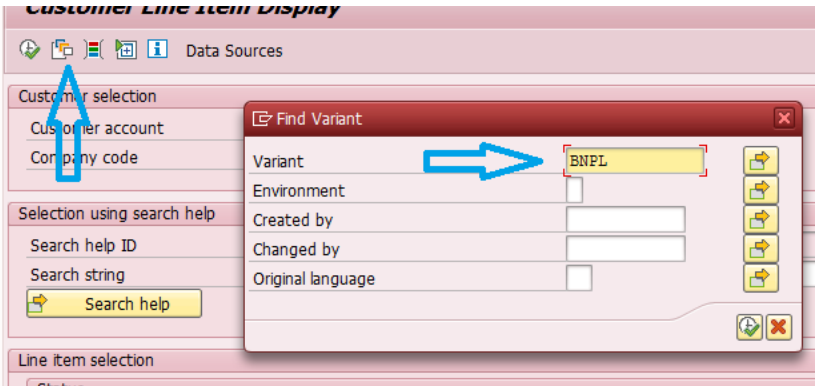

**1.** Customer Id, against which Booking is Done

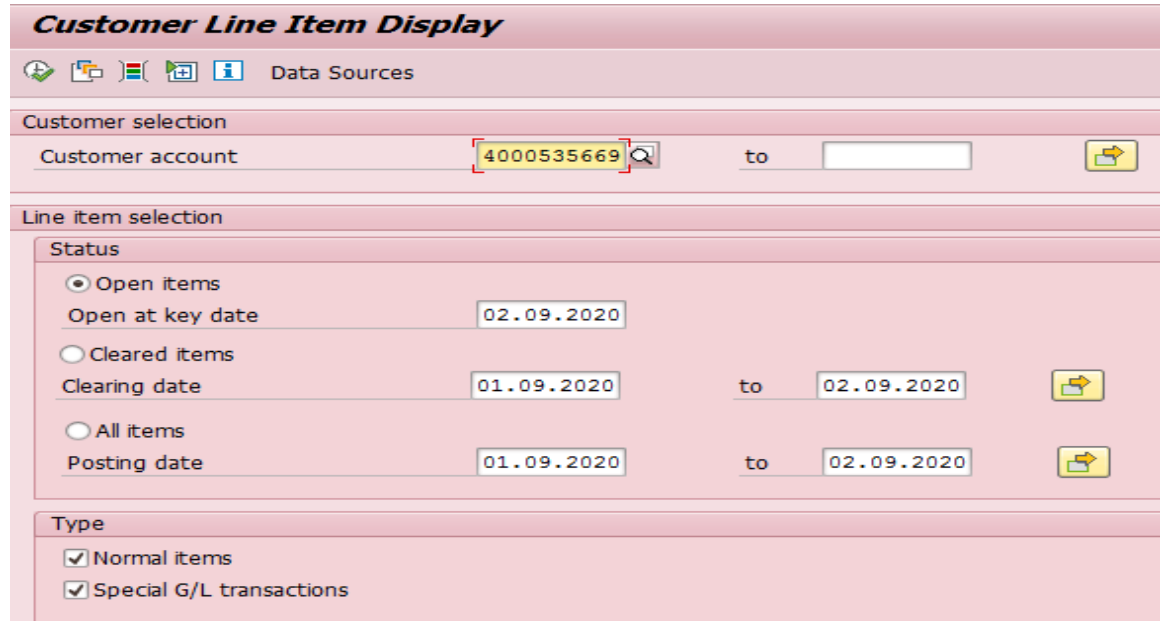

- **2.** Normal Items as Billing and Special G/L transactions are Advance recharges
- **3.** Open Item denotes unpaid Billing documents (RV), unadjusted advances (DZ with Special G/L items), Unpaid COD Articles (DR/BA).
- **4.** Cleared Items denotes: Paid bills (RV), Funds received/paid (DZ), Cleared Advances (DZ with Special G/L items), Paid COD Articles (DR).
- 5. "All Items" includes Open & Cleared items.
- 6. Open at Key Date is status as on Selected Date.
- **7.** Cleared Date is Payment Date(Irrespective of billing Date)

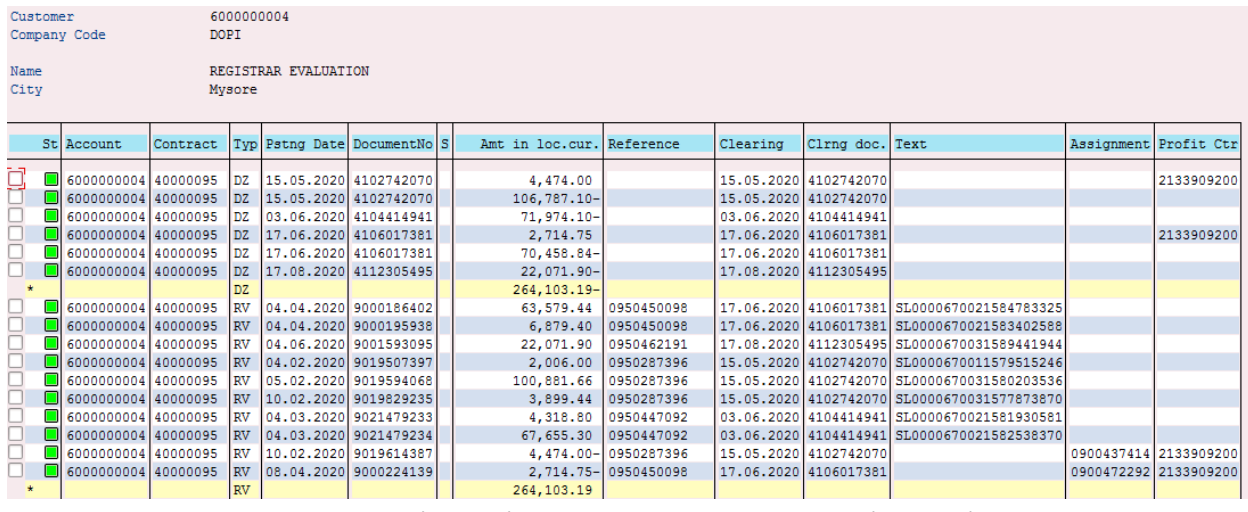

- 8. Red Items denotes Unpaid (RV, DR). Green denotes paid, settled (Cleared)
- 9. DZ is payment, RV is billing, AB is settlement in Document Type
- 10. Posting Date is Date of Billing which is for repviosu month booking.
- 11. Financial Document number.
- 12. S column with W denotes denotes Special G/L credit. DZ doc with W is recharge, RV doc with W is Discount credit. Note that actual credit to contract is Bill discount + Tax difference
- 13. Reference is Bill Invoice number. 095 denotes Bill issues, 090 denotes bill not issued.
- 14. Clearing Date is payment/settlement Date. For an RV document: Difference between clearing Date and Posting Date denotes time taken for payment.
- 15. Clearing document is payment /settlement document number
- 16. Clearing Document will be null for unpaid bills and unadjusted advances.
- 17. Long Text with SL denotes random POS invoice number, always RV document posted through BNPL billing process shall have SL number is Text.
- 18. Special G/L entries as per FBL5N may be verified with Advance customer credit report
	- RV document should have entry with ZADVANCE\_CREDIT
	- $\triangleright$  DZ document should have entry with zadvance\_deposit
	- $\triangleright$  Any DZ reversals should have balance reduced with VA42
	- $\triangleright$  Opening Balance to be verified always with Contract.

## **J. OFFICE WISE LEDGER(FAGLL03):**

1. Select BNPL variant

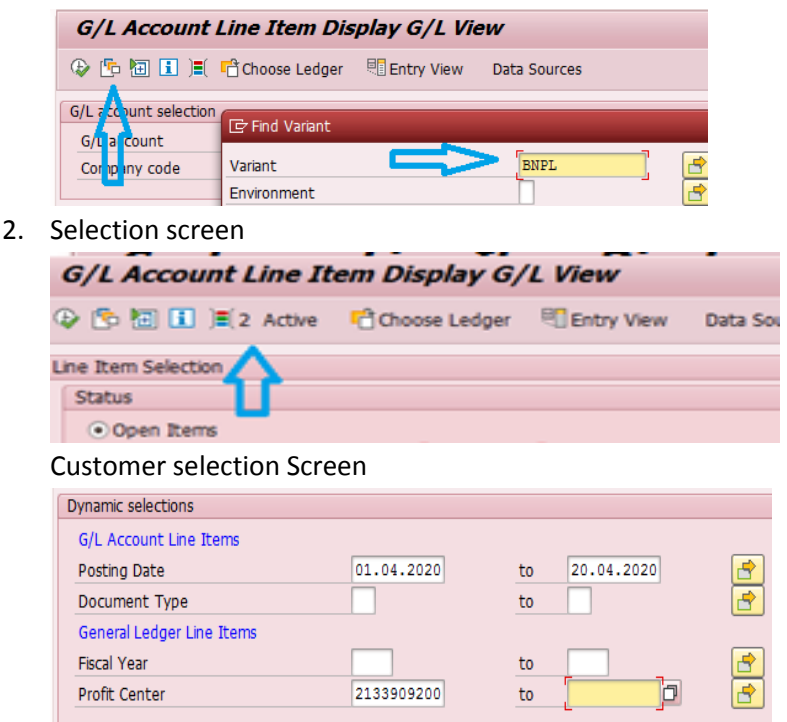

- Select Profit center of office of Booking from Multiple selection  $\mathbb{F}^2$ .
- $\triangleright$  Posting Date is Billing Date which is on subsequent date of booking Month
- $\triangleright$  Select booking Office Profit center and save.
- 3. Once Profit center and posting Date is selected in Customer selection screen

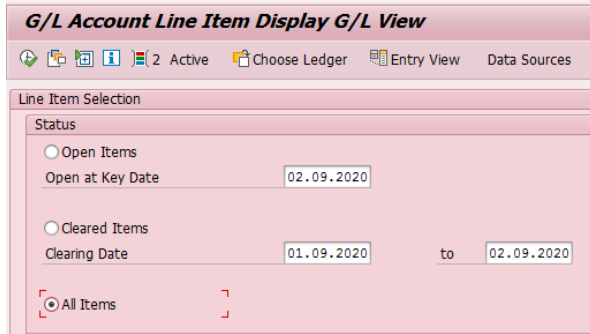

Open Items denotes Unpaid entries, Cleared Items are paid & All Items include both

4. Report output: Reference is Invoice number. All details as explained in Customer ledger are applicable

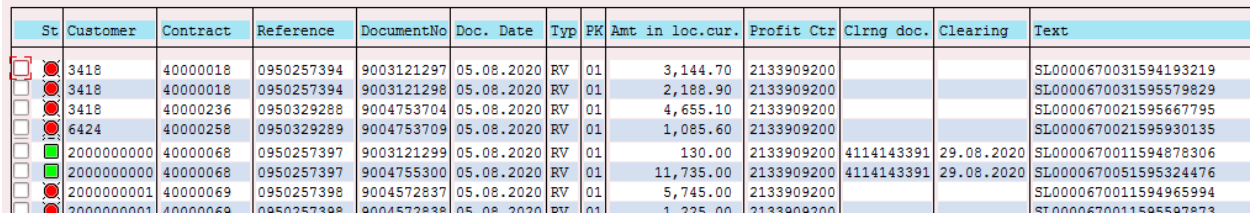

# **K: Enter Proper Article NO at POS (Barcode assignment)**

- 1. Barcode assignment required only if prefix is other than circle barcode prefix.
- 2. Booking will be allowed at POS for any contract with Circle Barcode and Assigned Barcode.
- 3. Check whether contract is selected before booking/excel upload.
- 4. Select Yes if POP "Barcode is different from Circle Barcode" to proceed while excel upload.
- 5. Incase prefix is other than circle barcode, change prefix to circle barcode and verify check digit. For Ex: YA barcode is improper at Delhi for Parcel, Try same barcode with CD as CD is circle barcode for delhi. Incase CD is improper, then change Barcode as check digit is wrong.
- 6. Verify Barcode assignment of the contract via VA43 and modify via VA42 if required: Navigate to additional data b Tab

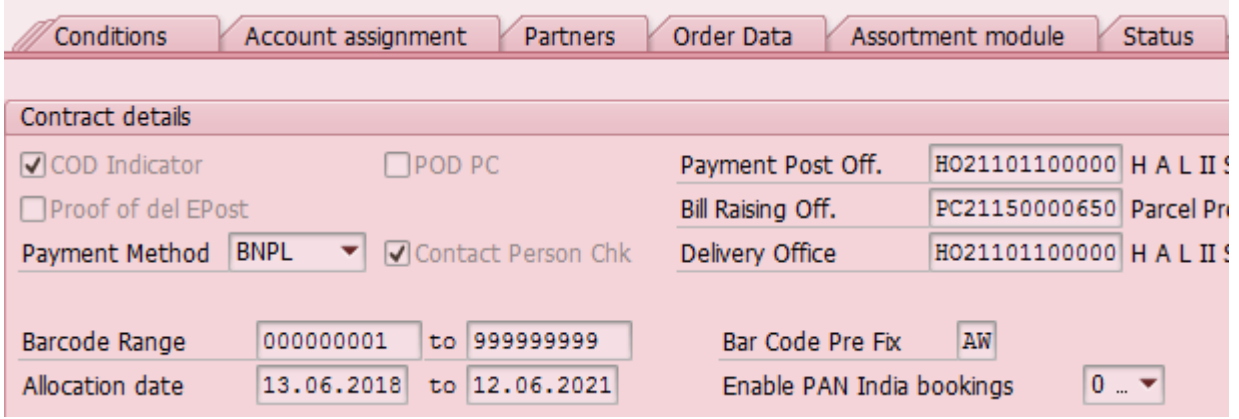

- Barcode Range from and to must always be 9 digit (Including check digit).
- 000000001 to 999999999 range covers all Barcodes for the prefix.(or) only allotted range can also be assigned.
- Verify Barcode prefix and allocation date.

# **K. VERIFY ADVANCE CUSTOMER/Biller BALANCE:**

- CSI Advance customer shall have two balances ie Ledger balance (For accounting) and Contract Balance (For POS Booking).
- Verify contract Balance via Tcode ZCONIN

# Report for Customer Contract

Note: Double click on the contract to view flow

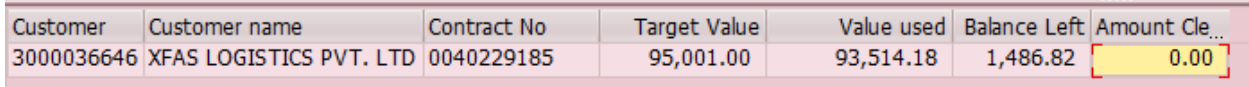

- Target Value = Contract Opening Balance (Provided while contract creation) + Recharges via ZADVANCE\_DEPOSIT + DISCOUNT CREDITS via ZADVANCE\_CREDIT + Changes via VA42 (Target value at any time can be verified from VA43 changes option refer page 7)
- Value Used = Sum of All bills generated including tax if any (Excluding Unbilled/current month Booking)

(Value releases as per VA43 = Value used – Tax)

- Contract Balance Left for POS Booking= Target Value Value used Current Month Booking.
- Current month Bookings can be generated via ZBNPL\_NEW
- Customer ledger Balance to be verified via Tcode FBL5N
- Tcode FBL5N; Select Variant BNPL

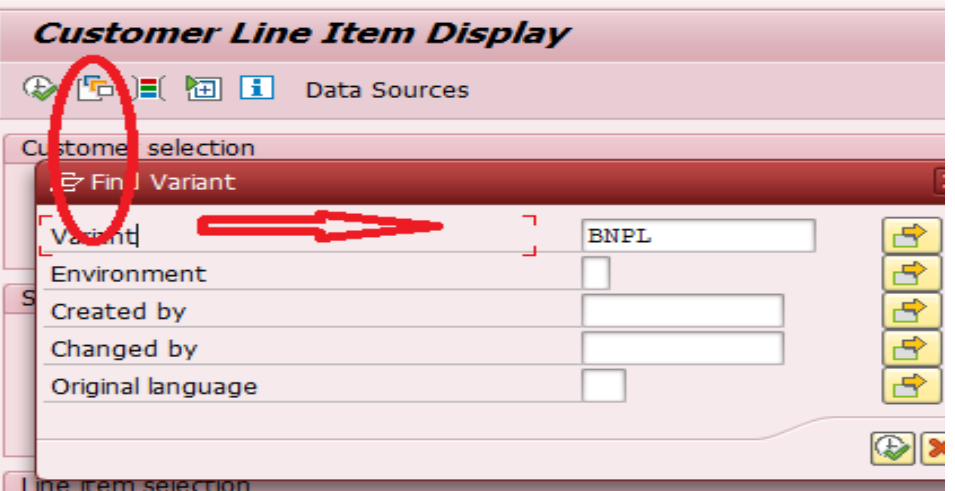

 Generate List of Recharges by selecting Customer Account, Special G/L Transaction with open Item (Current Date)and Cleared Item (Date Blank) separately.

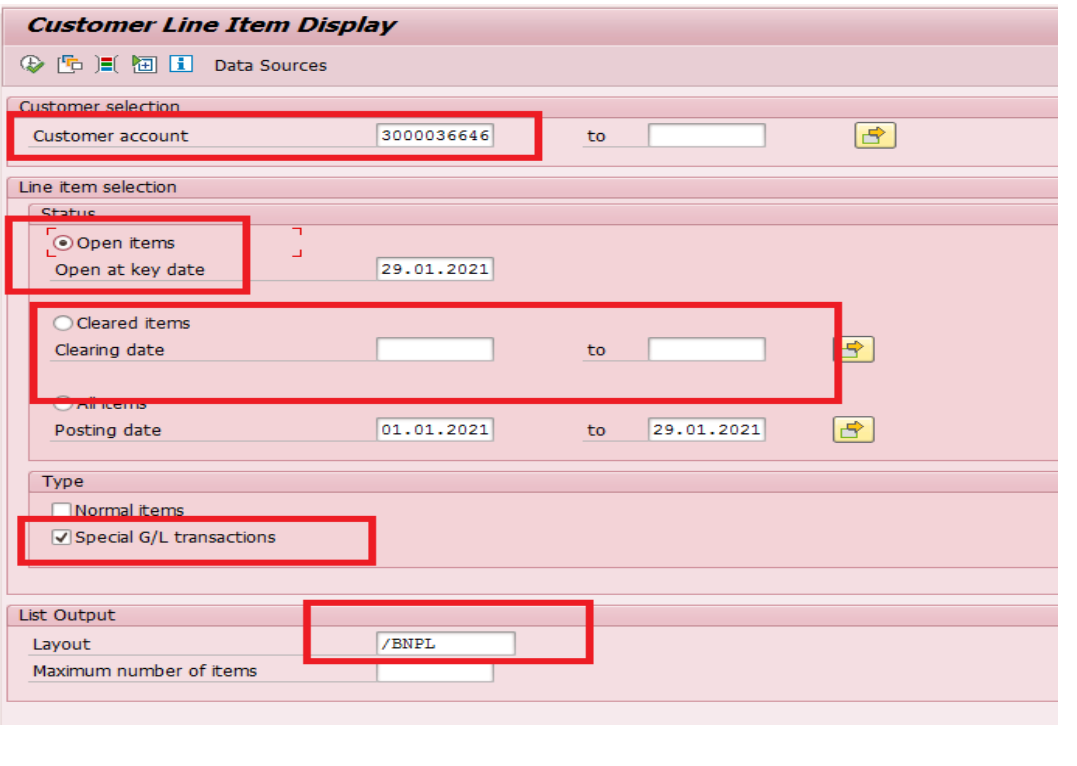

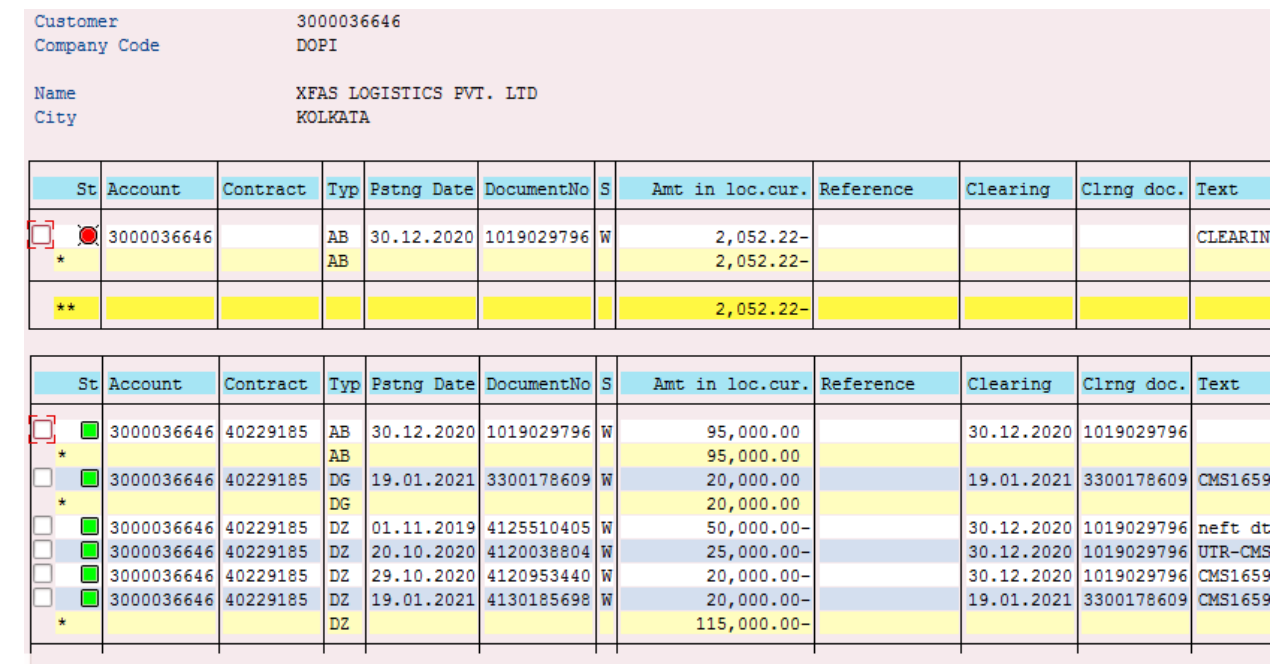

- Ignore AB document which is settlement document.
- DZ with Spcl G/L ''W'' are Recharge, DG with Spcl G/L ''W'' are Reversals,
- RV with ''W'' are Discount document posted with Invoice generation
- In this case, Total Recharge is Rs 1.15 lacs with 20k reversal hence consol value is 95k

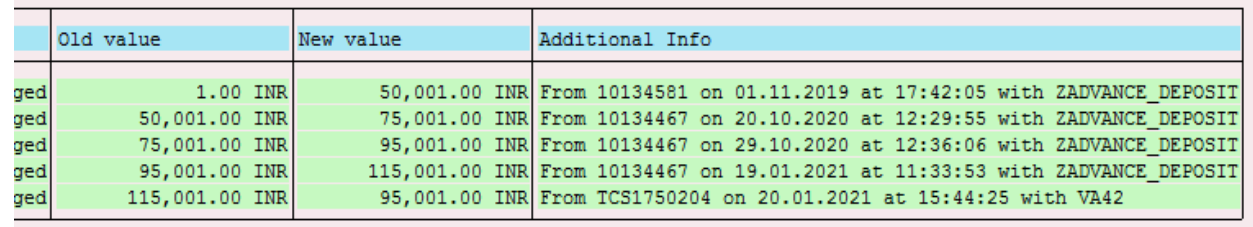

Generate VA43 changes to match with target Value

- Match Recharge Dates and difference with Old and New Value
- In this case, edger reversal done on 19/01/2021 is reducing in contract by TCS user on 20/01/2021 through Ticket. For ur case, if balance is not reduced after reversal, pls raise ticket as the same is not automated.
- Since Re 1 is provide as Opening Balance : Contract Target value is 95001 however consolidated Recharge value as per ledger is 95000
- Incase customer Bill has discount, RV document with Spcl G/L "W" shall be available as Credit in ledger. For each Discount credit, an entry should be available in VA43 Changes posted with ZADVANCE\_CREDIT on later date.
- Incase Discount not credit ie available in ledger but not in VA43 Changes, pls credit using ZADVNACE CREDIT if Invoice is proper. Incase there are duplicate credits in VA43 for same Invoice, raise service desk ticket with contract number to reduce.
- RV document with Special G/L denotes Discount credit hence will be Credit to customer, incase debit entry exists it is cancelled invoice hence need not be credited.
- Always generate Open and Cleared Items separately for complete details and report output shall be quick
- For RV and DZ documents, ensure contract number in the report.
- Generate Unbilled Bookings using ZBNPL\_New for current Month.
- Generate list of billing to verify Value released;
- Select Normal Items Transaction with open Item (Current Date)and Cleared Item (Date Blank) separately.

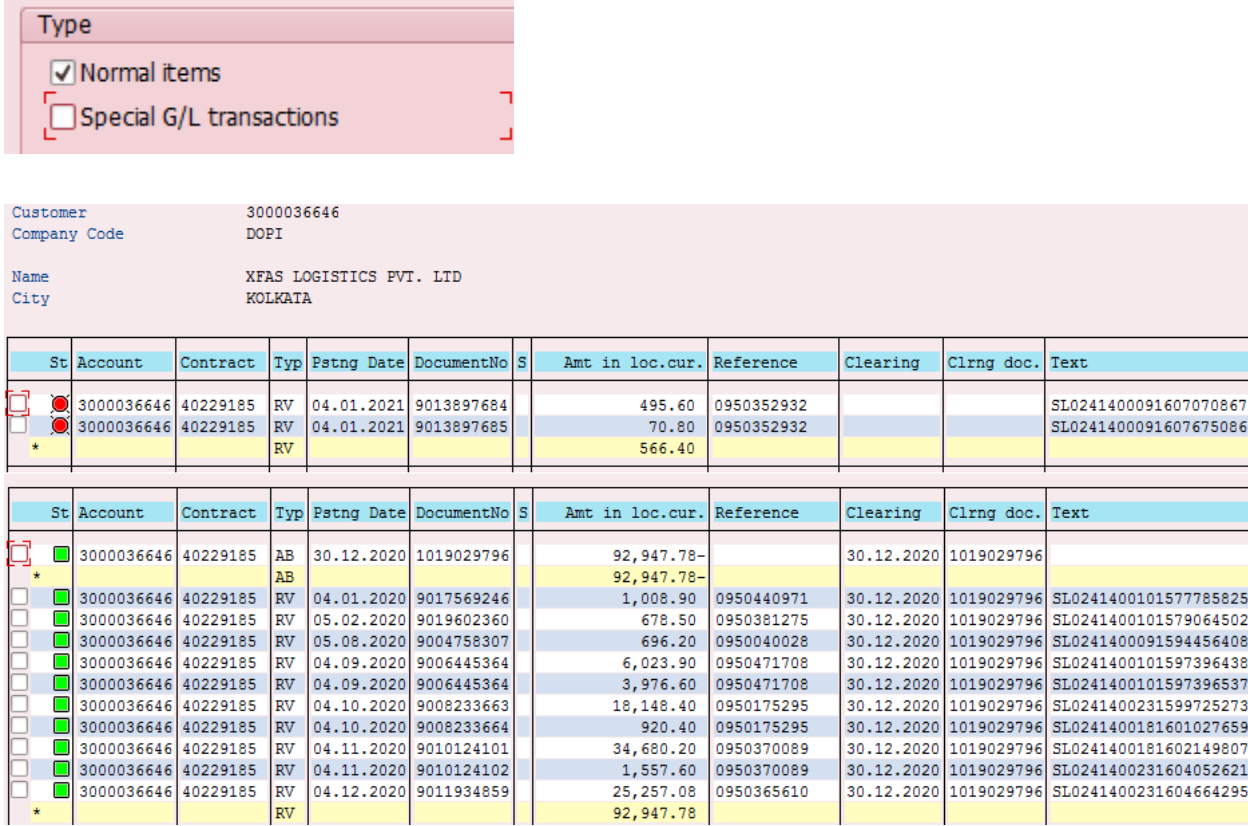

- Document Type RV denotes billing with Invoice number in Reference field.
- Sum of RV document (in Open and Cleared status) ie Billing value should be equal to Value released.